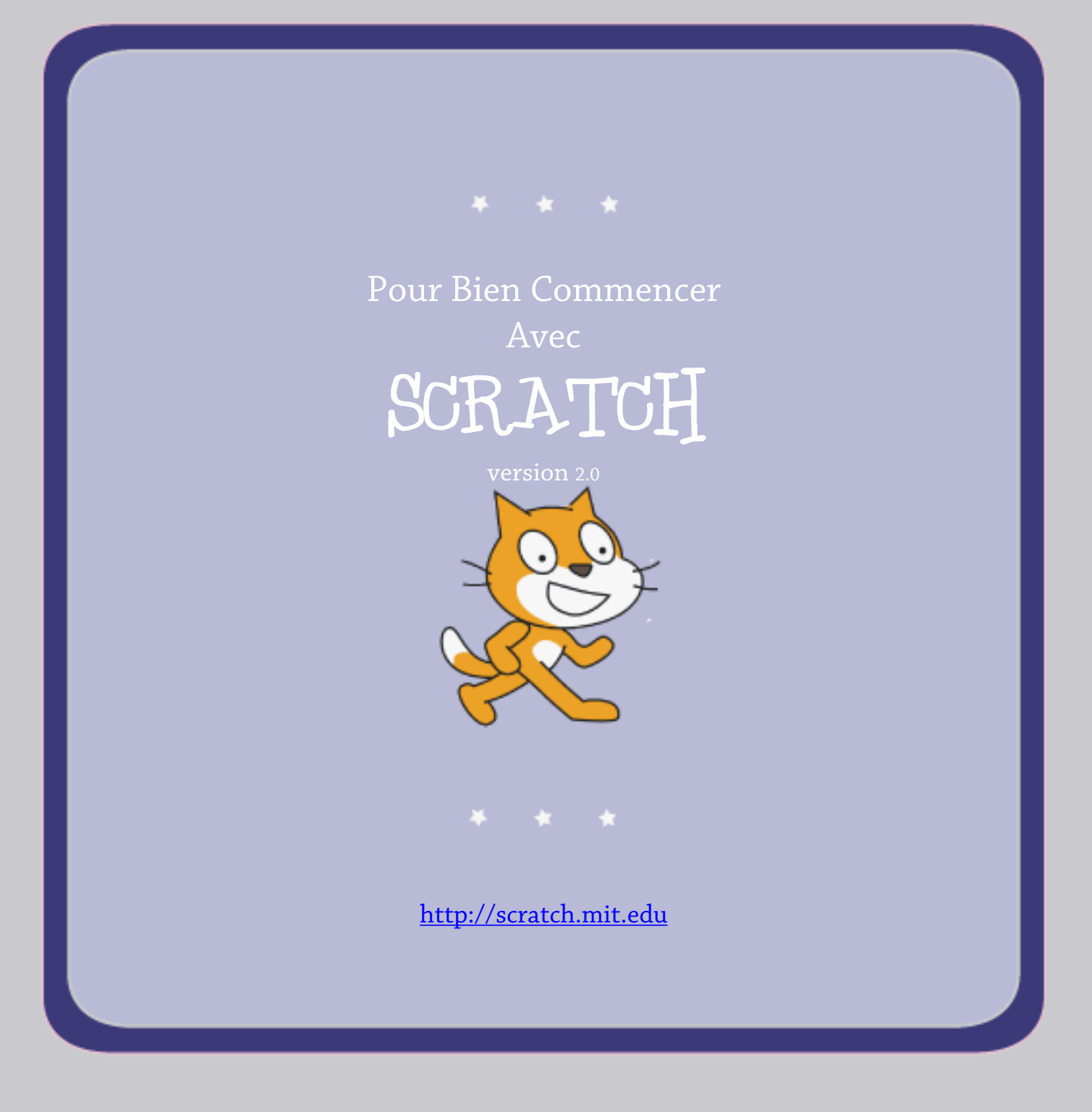

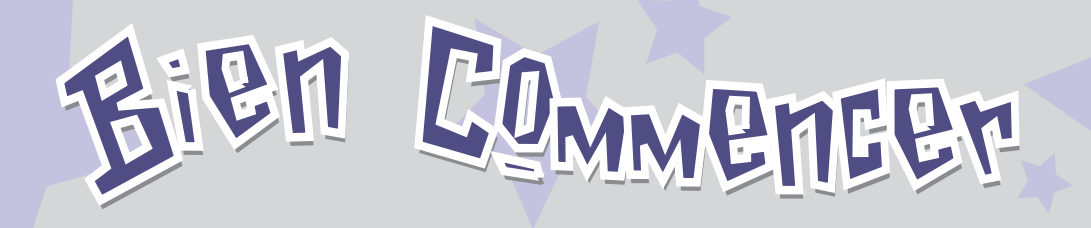

SCRATCH est un langage de programmation qui te permet de créer facilement tes propres histoires interactives, jeux vidéos, animations, créations musicales et artistiques, etc... .

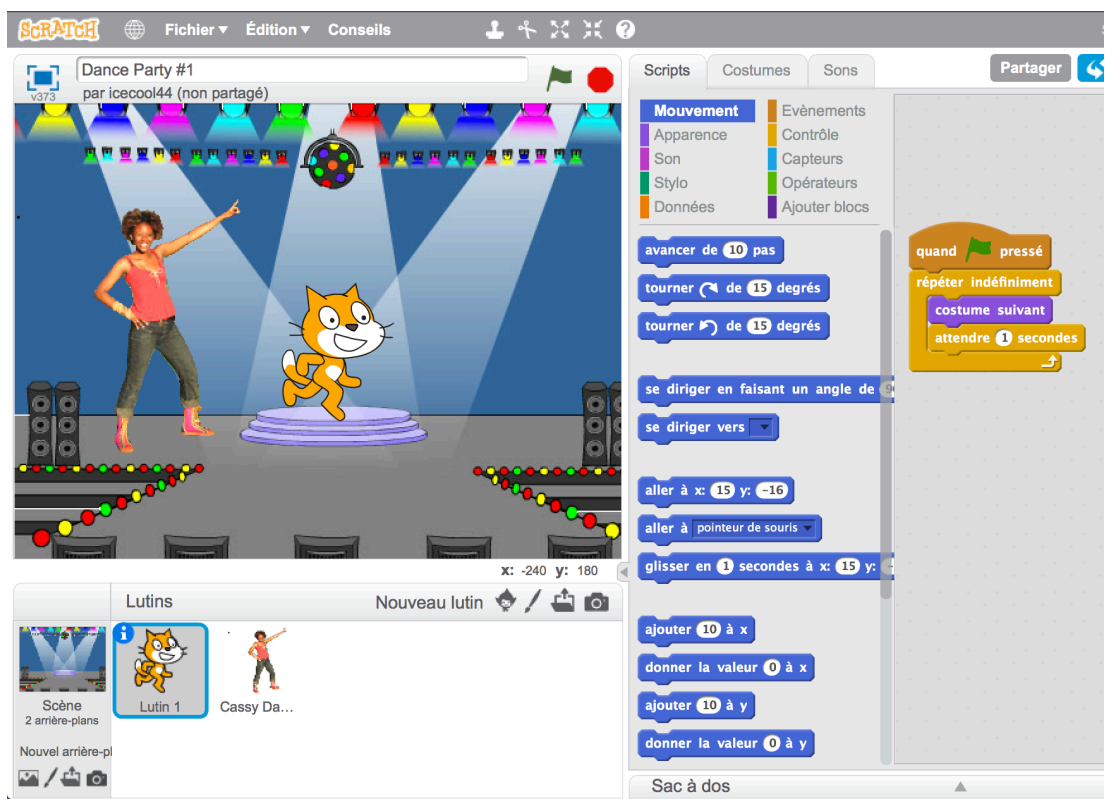

Ce guide te montre comment créer un projet avec **SCRATCH**.

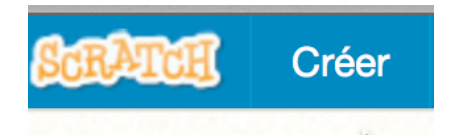

Pour créer un nouveau projet, va dans **SCRATCH** et clique sur **Créer**.

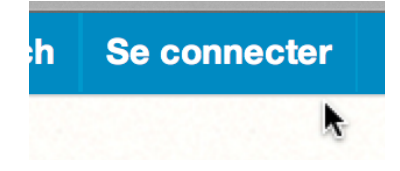

Si tu as un compte **SCRATCH**, connecte-toi, pour sauvegarder ton projet.

SCRATCH

 $\mathbb{E}[\mathbb{E}[\mathbb{E}(\mathbb{F}^{d})]$ 

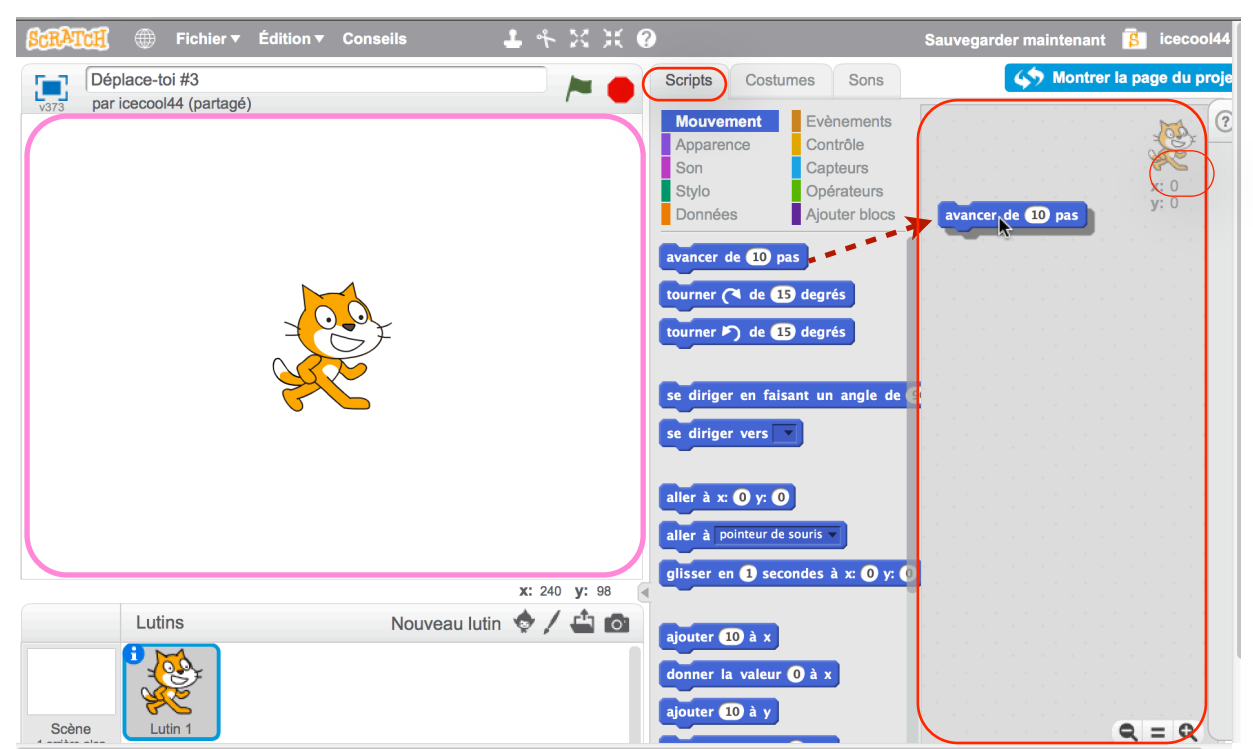

Déplace le bloc de commande **AVANCER** dans l'aire des scripts.

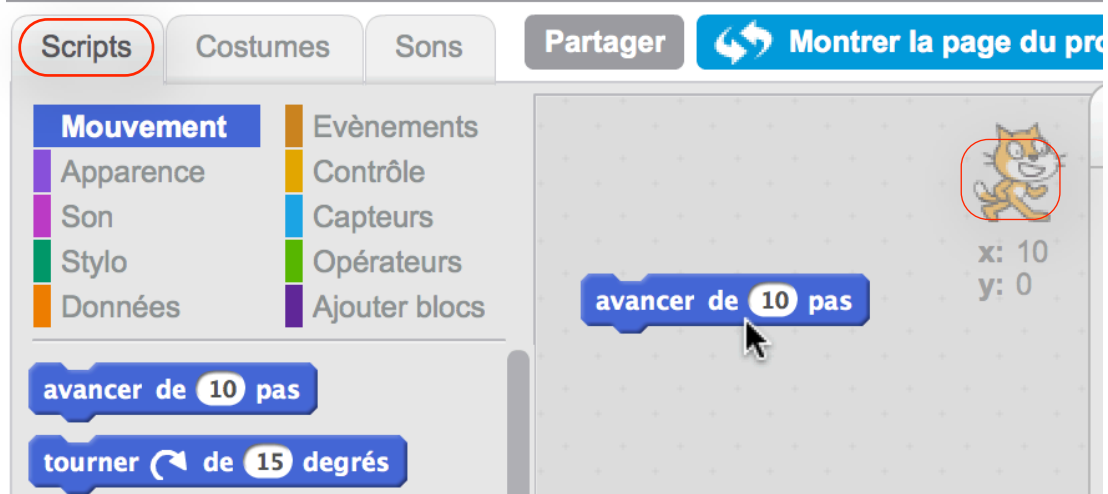

Clique sur le bloc pour faire avancer le chat de 10 pas .

### Ajoute<sup>r</sup> <sup>d</sup>e<sup>s</sup> <sup>s</sup>on<sup>s</sup> 2 <sup>j</sup>oute<sup>r</sup> <sup>d</sup>e<sup>s</sup> <sup>s</sup>on<sup>s</sup>

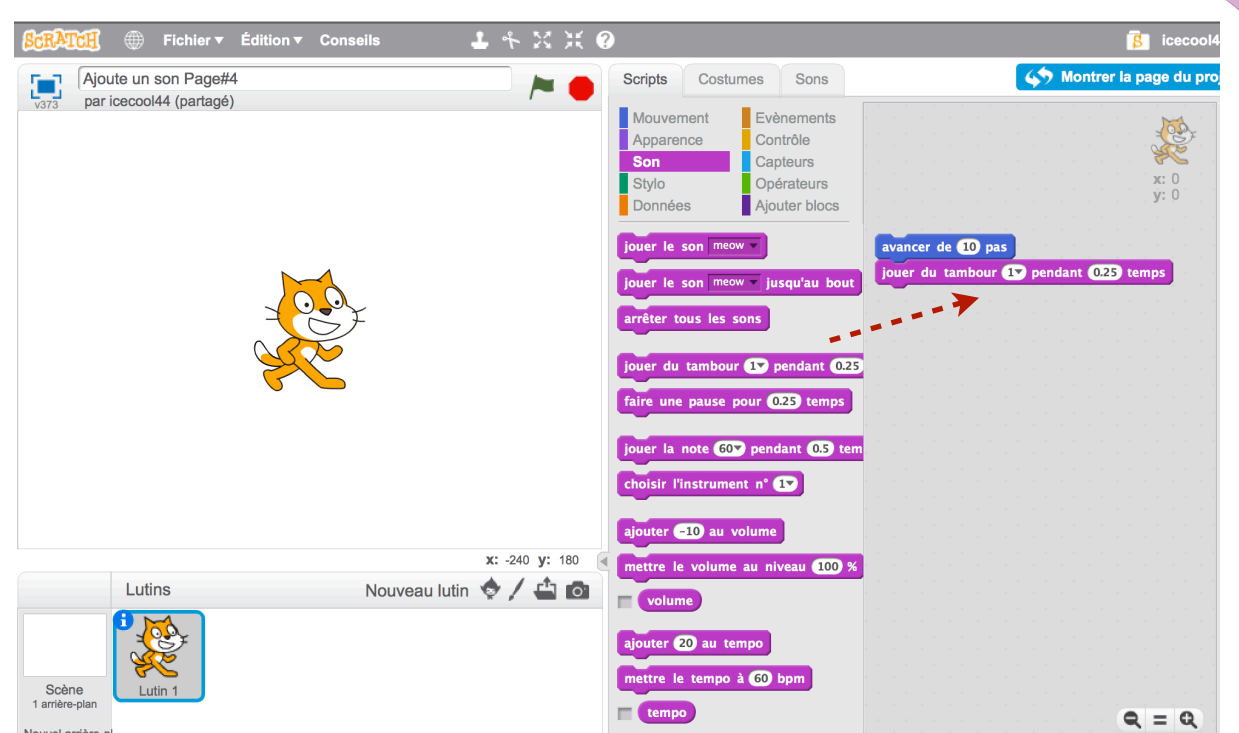

Déplace le bloc **JOUER DU TAMBOUR** et colle-le en dessous du bloc **AVANCER** dans l'aire des scripts.

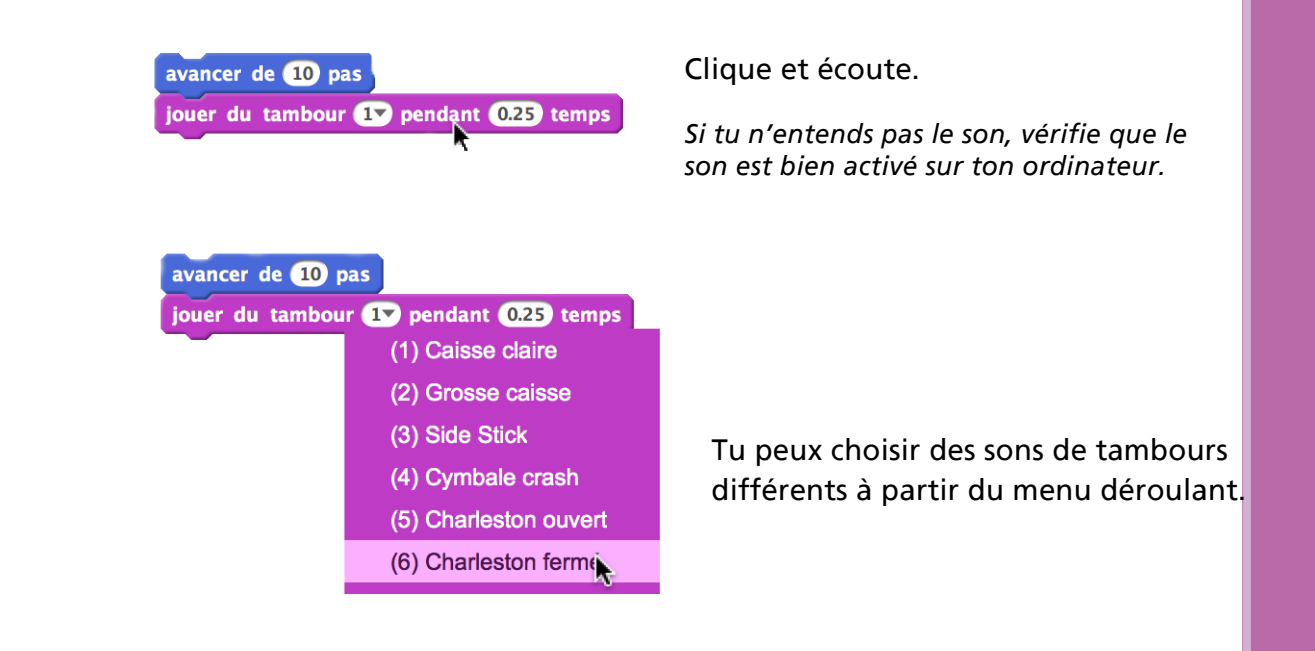

# 3 COMMENÇE UNE danse

avancer de 10 pas jouer du tambour 17 pendant 0.25 temps avancer de **-10** pas

> Ajoute un autre bloc de commande **AVANCER.** Clique à l'intérieur du bloc et ajoute un signe moins.

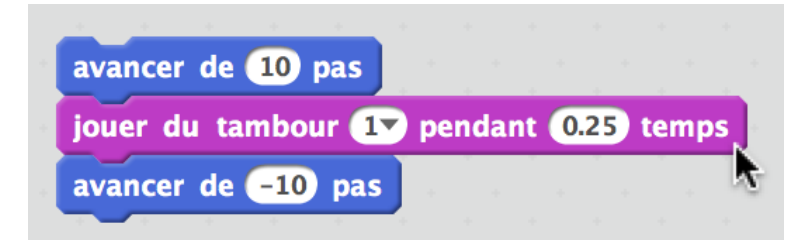

Clique sur n'importe quel bloc pour lancer l'exécution de la pile.

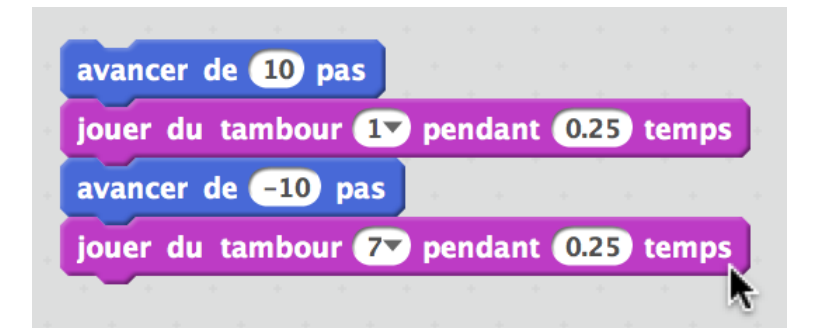

Ajoute un bloc de commande **JOUER DU TAMBOUR** ensuite choisi un autre son du menu déroulant. Clique pour exécuter.

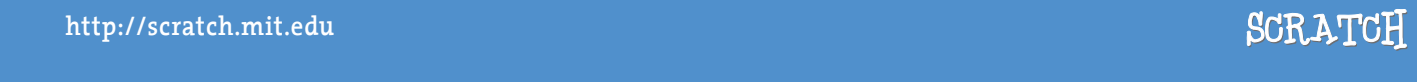

4 ENFLYS BE ENFLYS

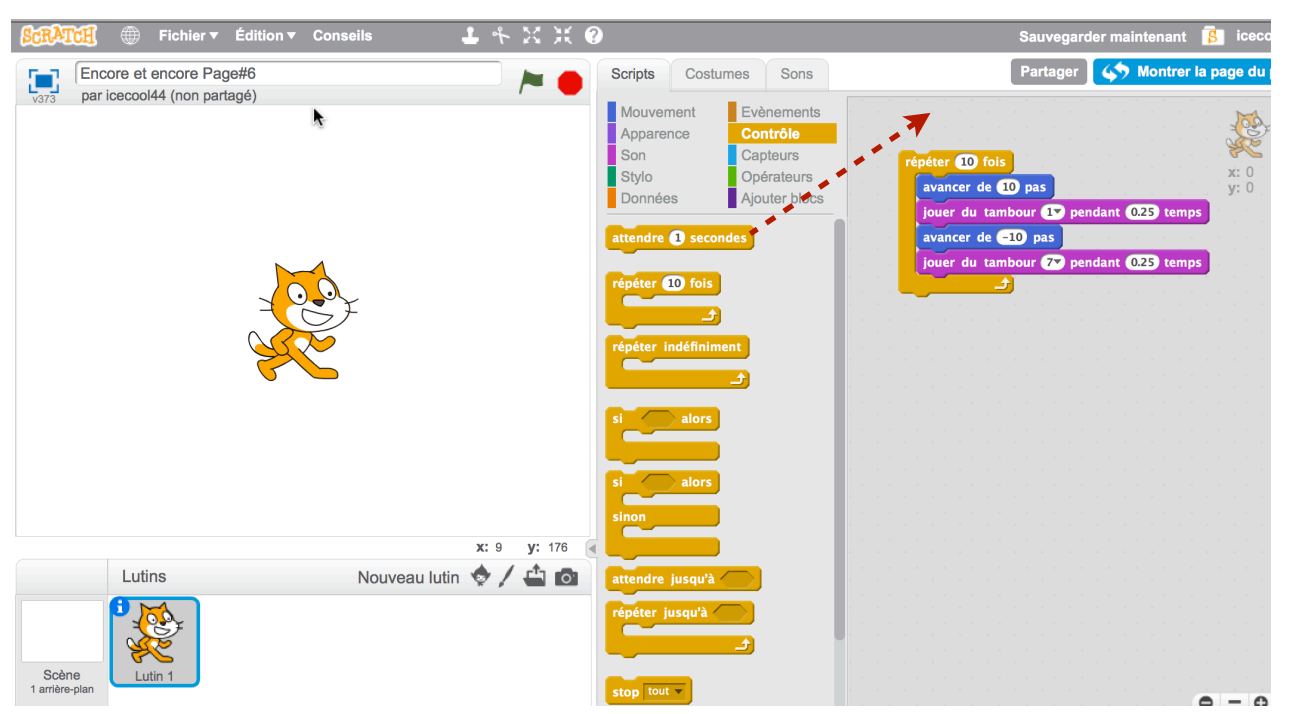

Déplace un bloc de commande **RÉPÉTER** et place-le sur le dessus de la pile. La bouche du bloc de commande **RÉPÉTER** entoure les autres blocs.

*Pour déplacer la pile, attrape-la par le bloc de dessus.*

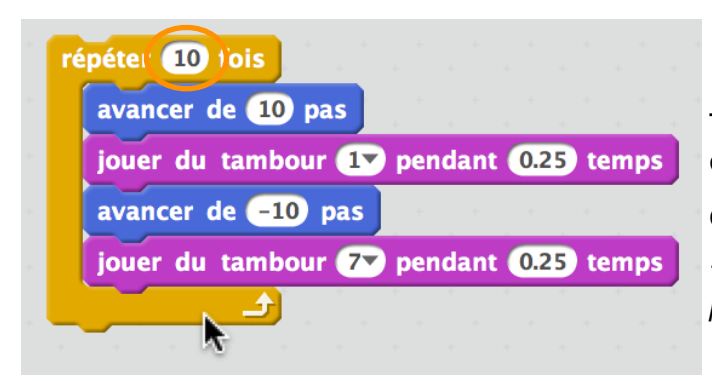

Tu peux modifier le nombre de fois que la boucle se répète.

Clique pour exécuter.

*Tu peux cliquer sur n'importe quel bloc pour exécuter la pile.*

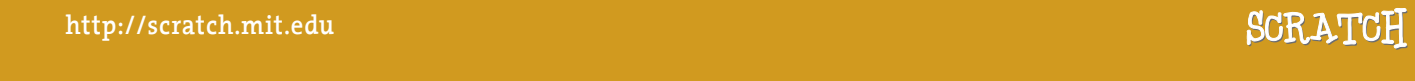

### PLU elque chose

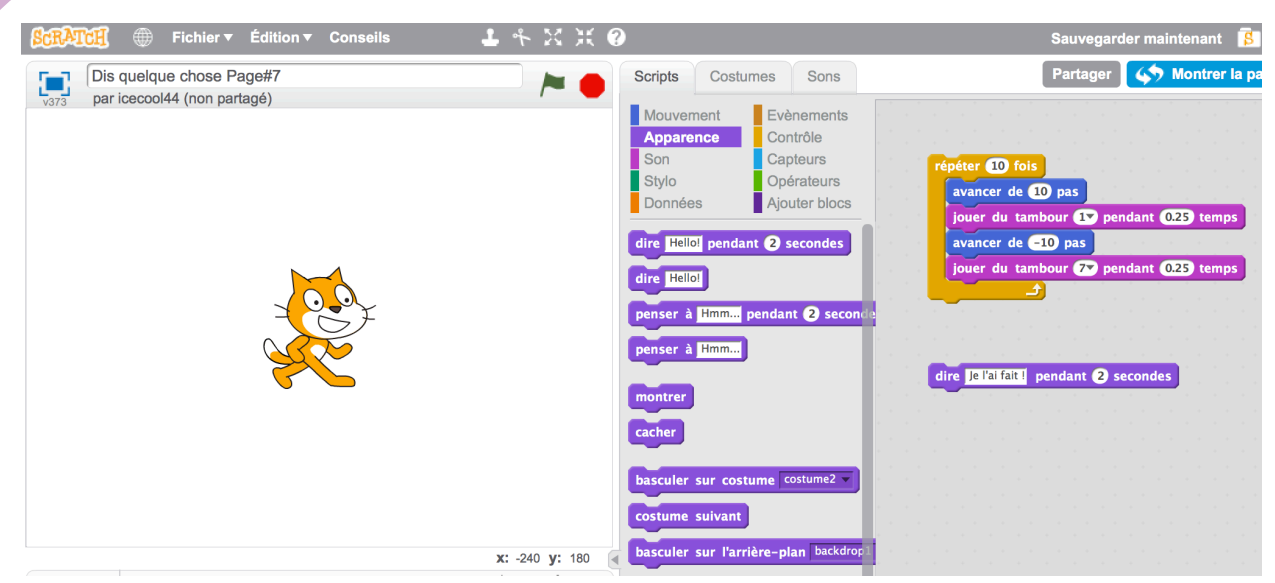

Clique sur la catégorie **APPARENCE** et déplace le bloc **DIRE**.

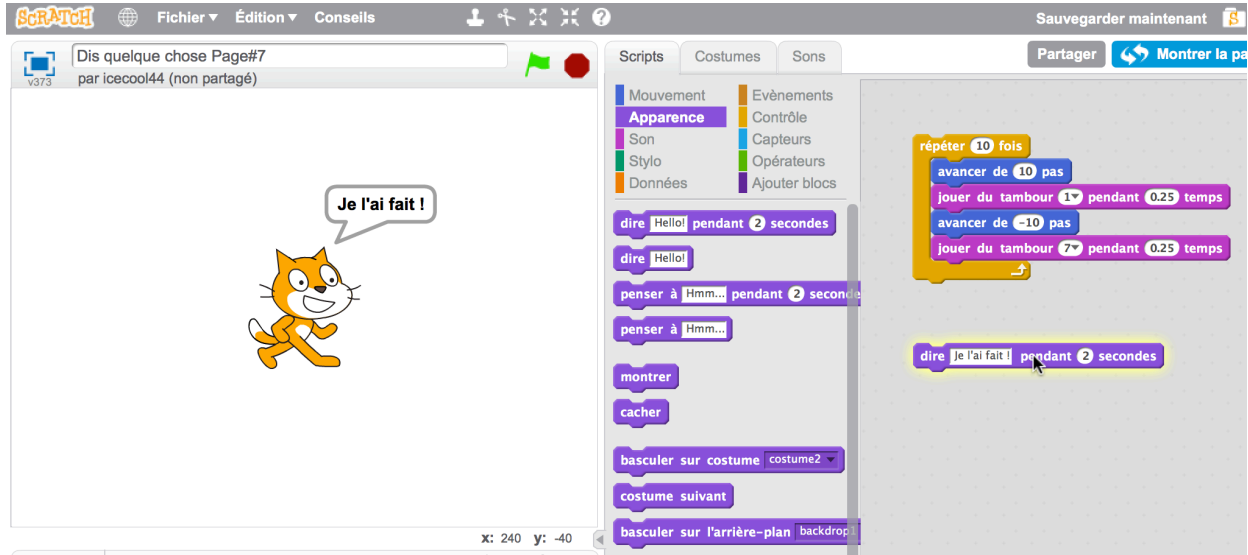

Clique à l'intérieur du bloc **DIRE** et change les mots. Clique pour essayer.

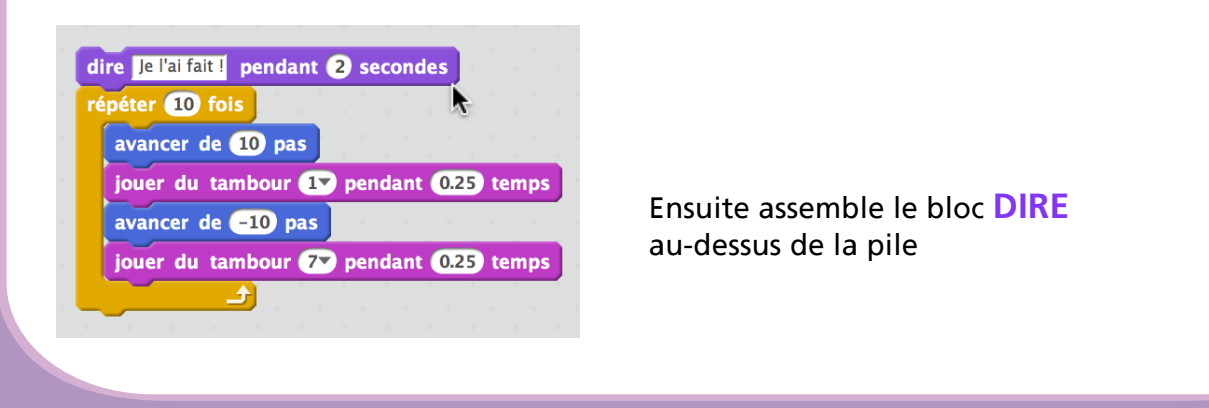

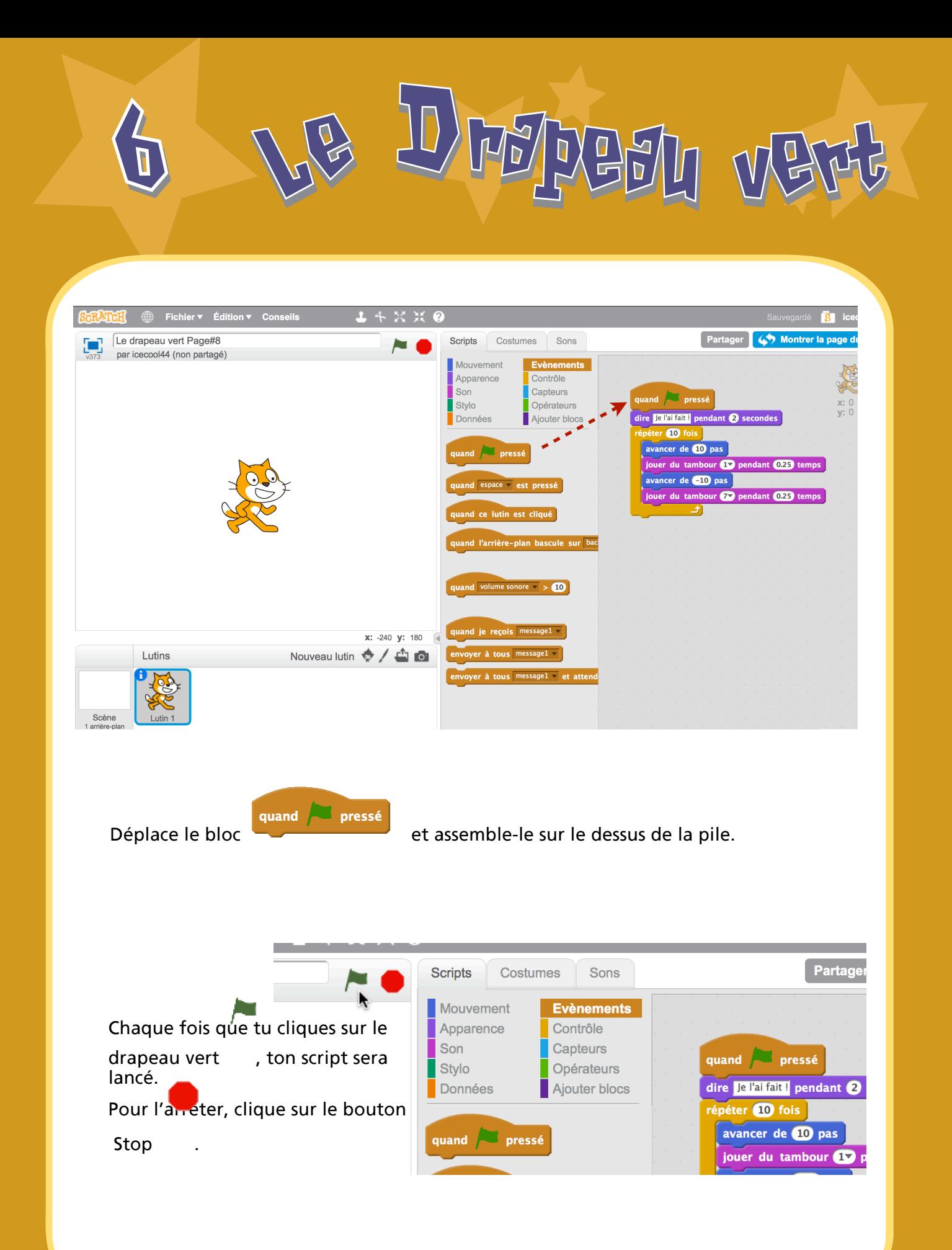

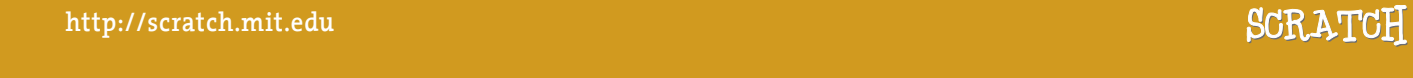

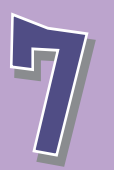

7 rhénge kes Coukeurs

#### Maintenant essaie quelque chose de différent ...

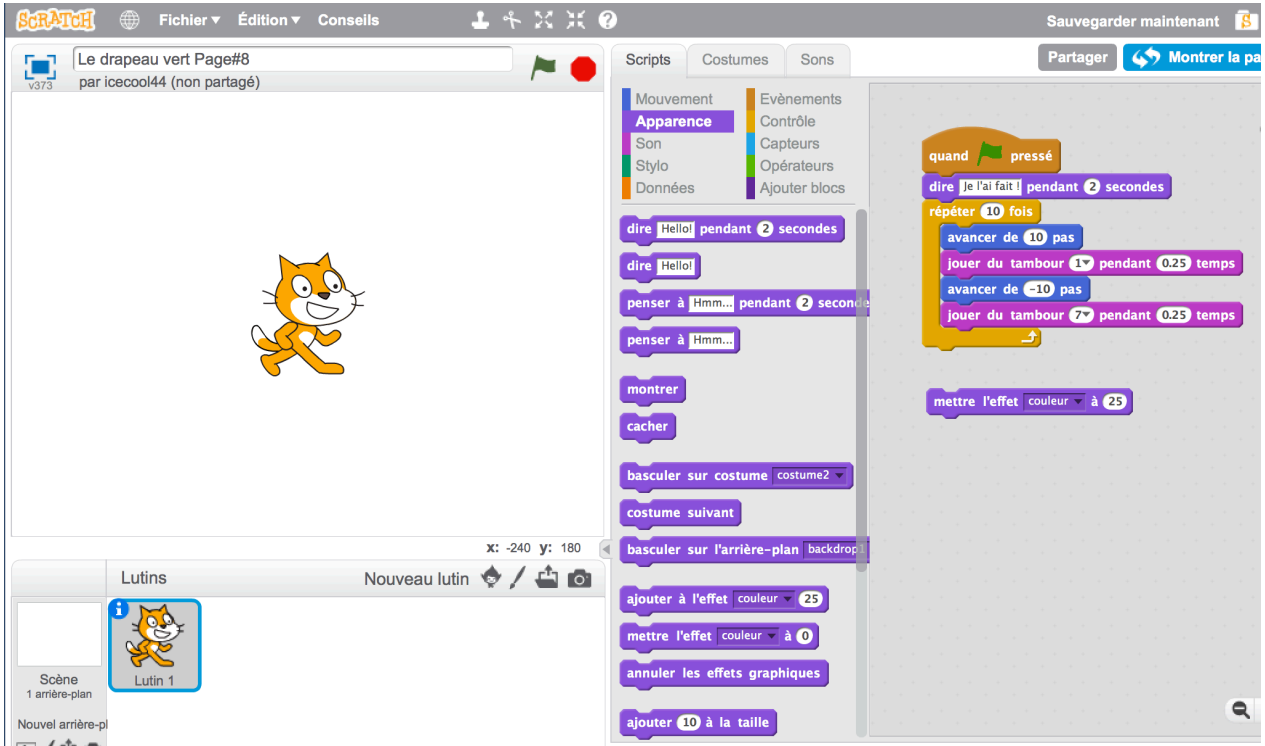

Déplace un bloc de commande **AJOUTER A l'EFFET**.

mettre l'effet couleur à 25 Æ

Clique pour voir ce qui se passe.

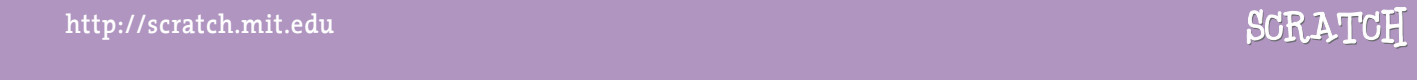

# E<sup>n</sup> <sup>a</sup>ppuyan<sup>t</sup> <sup>s</sup>u<sup>r</sup> <sup>l</sup><sup>a</sup> <sup>t</sup>ouch<sup>e</sup> 8 <sup>E</sup><sup>n</sup> <sup>a</sup>ppuyan<sup>t</sup> <sup>s</sup>u<sup>r</sup> <sup>l</sup><sup>a</sup> <sup>t</sup>ouch<sup>e</sup>

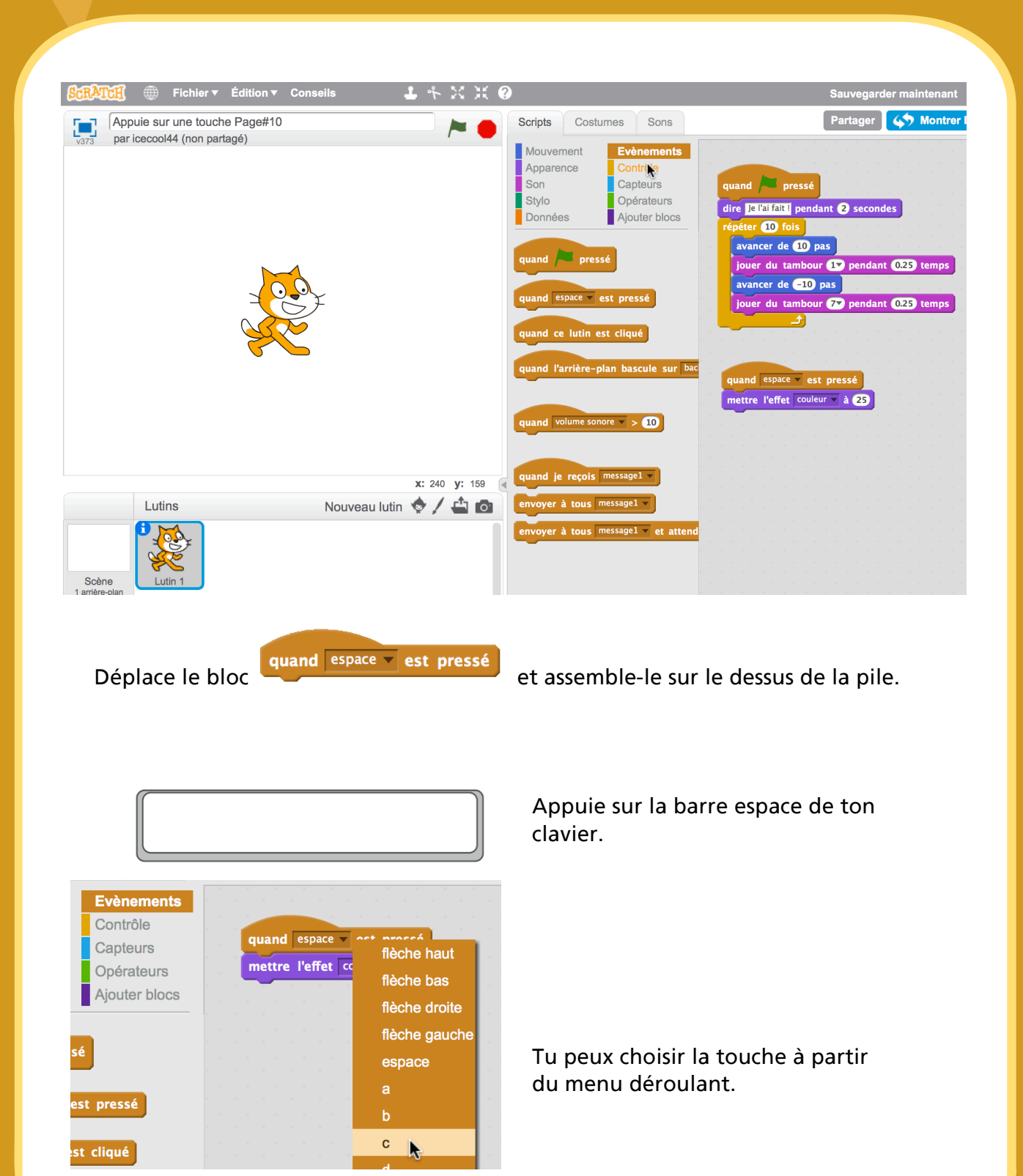

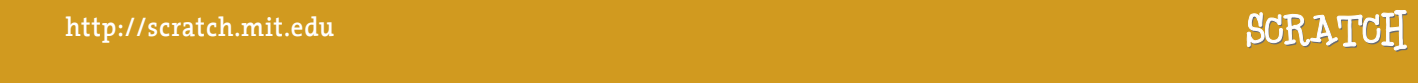

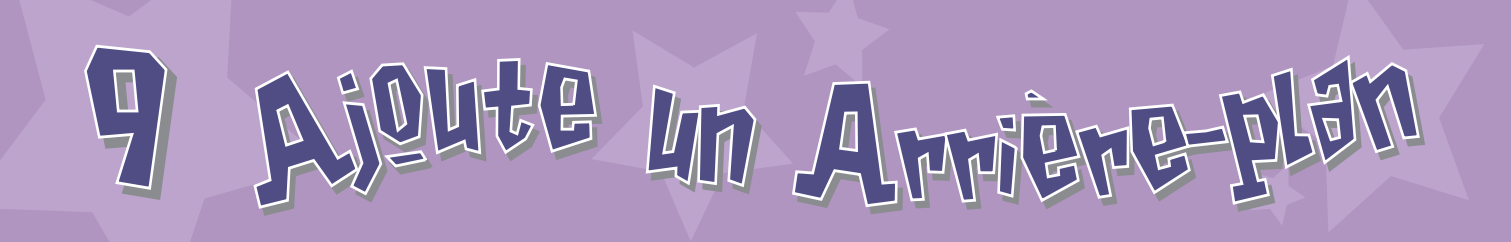

Tu peux ajouter un arrière-plan à la scène.

Clique  $\Box$  pour choisir un nouvel arrière-plan.

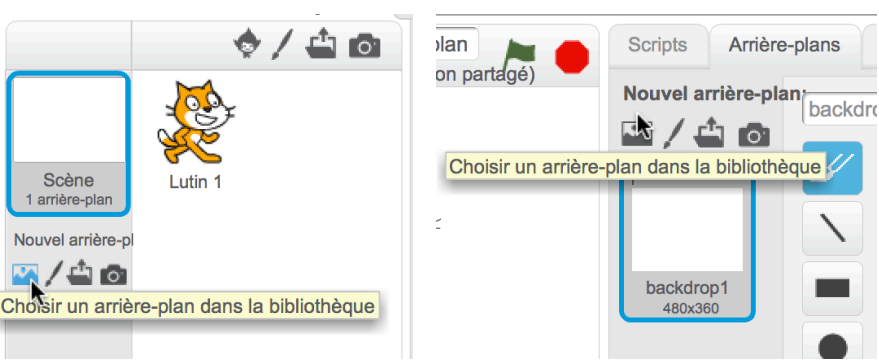

Choisis un arrière-plan dans la bibliothèque comme par exemple ''Spotlight-stage''.

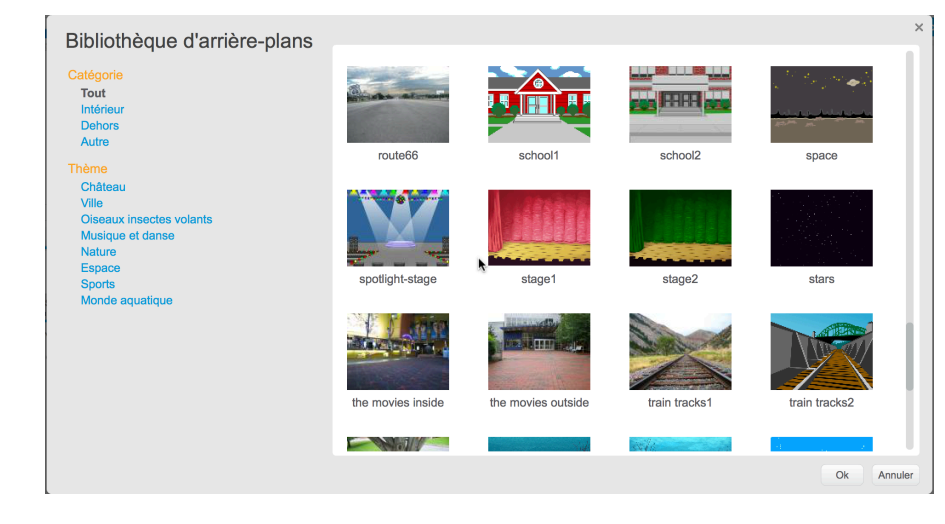

Clique OK.

Le nouvel arrière-plan apparaît maintenant sur la scène.

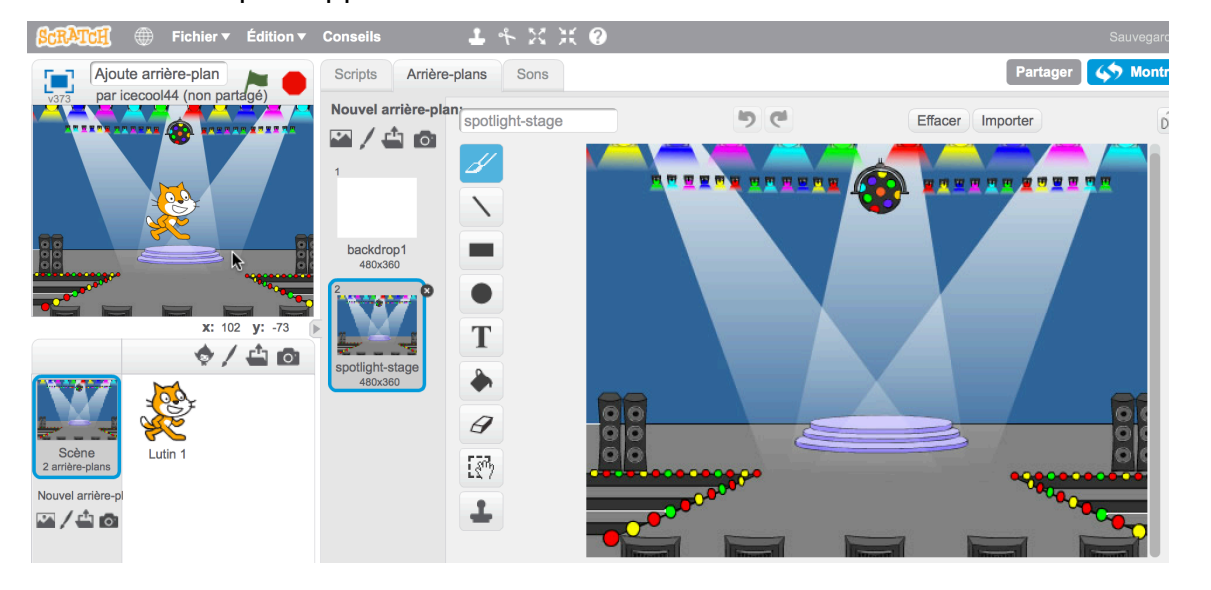

**SCRATCH** http://scratch.mit.edu SCRATCH

## Ajout<sup>e</sup> <sup>u</sup><sup>n</sup> <sup>L</sup>uti<sup>n</sup> 10 <sup>o</sup>ut<sup>e</sup> <sup>u</sup><sup>n</sup> <sup>L</sup>uti<sup>n</sup>

#### On appelle chaque objet dans Scratch : un lutin ( en anglais Sprite ).

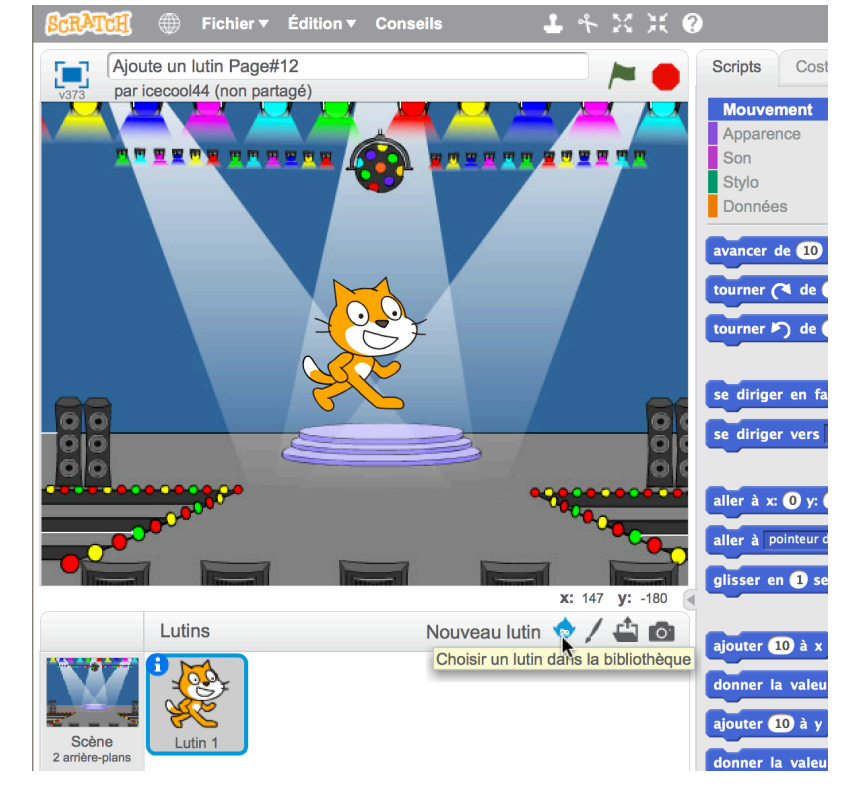

Pour ajouter un nouveau lutin, clique sur l'un de ces boutons.

#### **BOUTON NOUVEAU LUTIN**

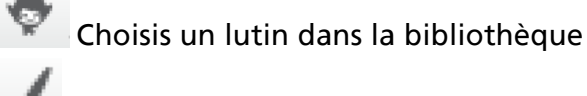

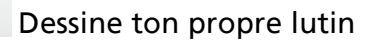

Importe une image ou un lutin depuis un fichier

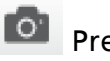

Prends une photo ( avec une webcam )

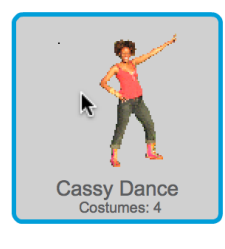

Pour ajouter ce lutin, clique puis sélectionne la catégorie Gens et choisis ''Cassy Danse''.

Tu peux déplacer le lutin où tu veux sur la scène avec la souris.

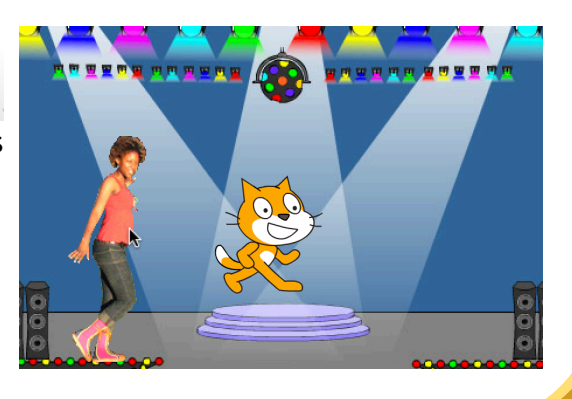

**http://scratch.mit.edu**

BULIWNE!

Maintenant tu peux faire faire ce que tu veux au lutin. Essaie ce qui suit, ou explore par toi-même.

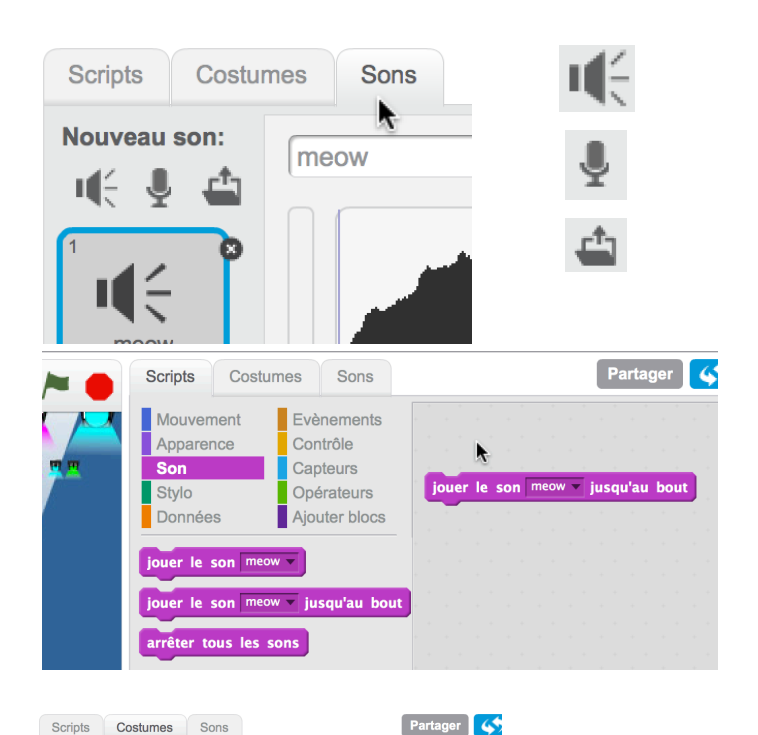

### Clique sur l'onglet **SONS**. Tu peux **choisir**  $\mathbb{I}$  un son,

**AJOUTE UN SON**

**Enregistrer E** ton propre son,

ou **Importer** un fichier son ( format MP3, AIF ou WAV )

Clique sur l'onglet SCRIPTS, et utilise le bloc de commande **JOUER LE SON**,

Choisis ton son à partir du menu déroulant.

#### **CHANGE DE COSTUME**

Chaque lutin peut avoir plusieurs costumes.

Pour changer de costume, clique sur l'onglet **Costumes**.

Ensuite clique sur un autre costume pour le personnage.

#### **ANIME LE LUTIN**

Parta

 $\blacktriangleright$ 

En alternant entre les costumes tu peux animer les lutins.

Clique sur l'onglet **Scripts**.

Crée un script qui bascule entre les costumes.

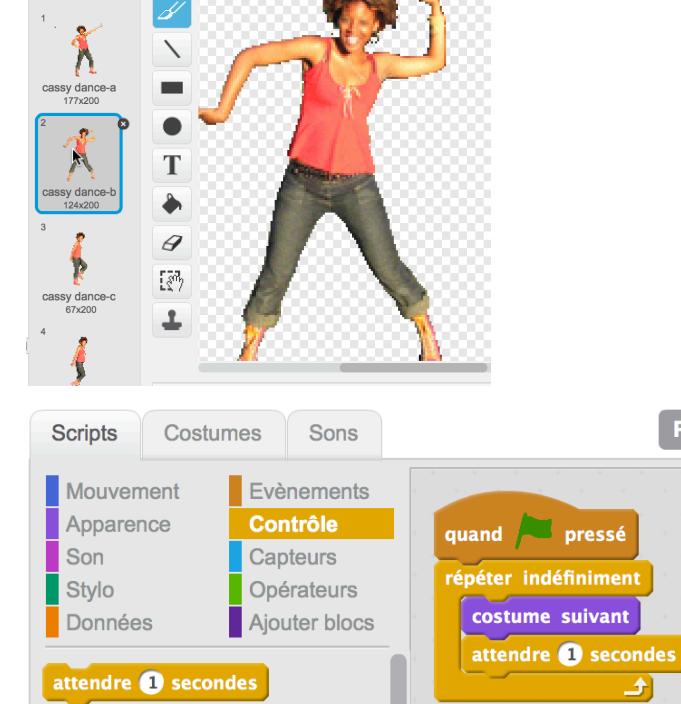

in.

 $\overline{c}$ 

Nouveau costume:

 $\phi$  /  $\triangleq$  0

cassy dance-b

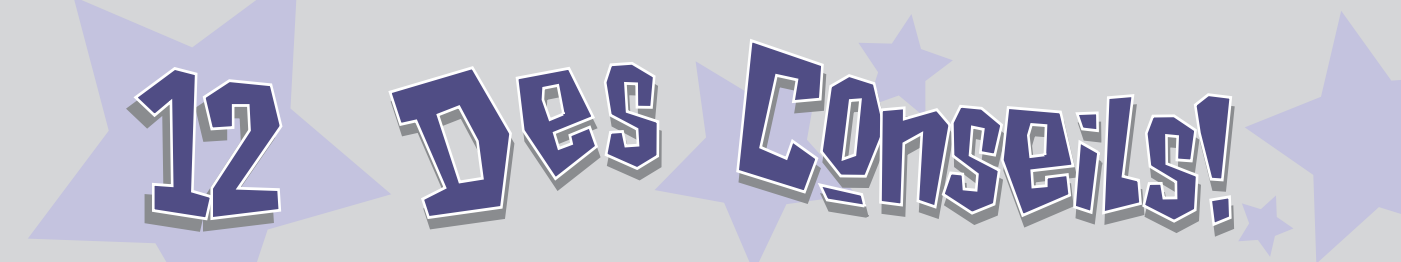

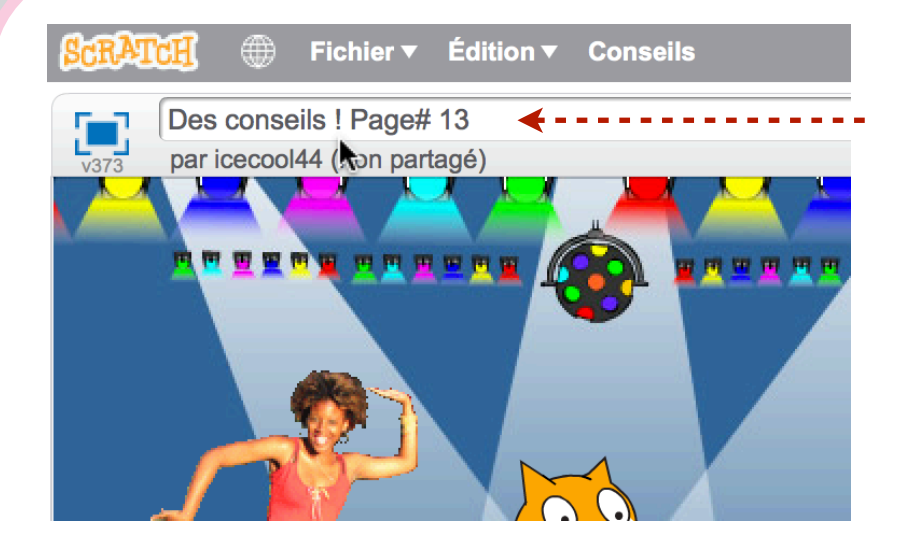

Ecris un nom pour ton projet.

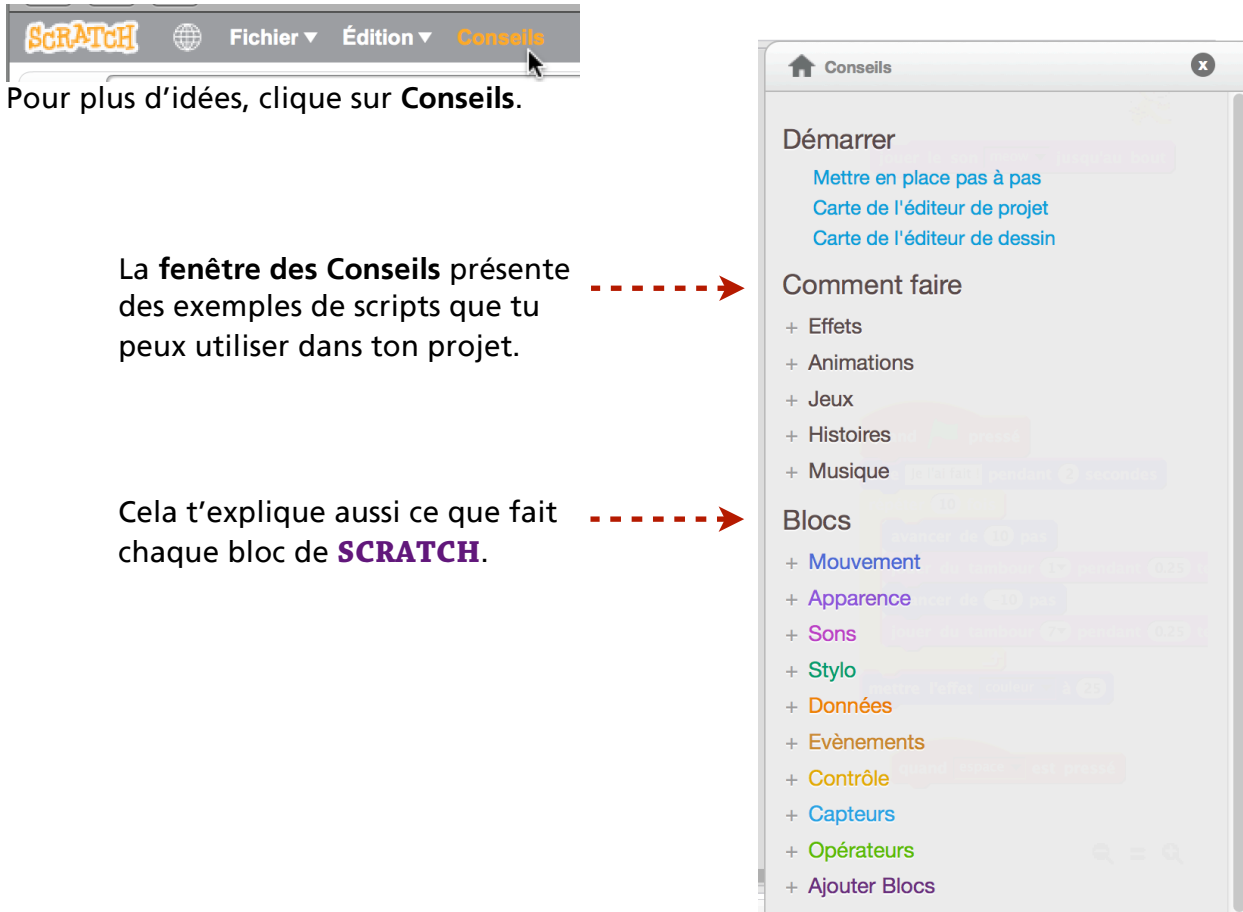

http://www.chartch.mit.edu/en/chartch.mit.edu/en/chartch.mit.edu/en/chartch.mit.edu/en/chartch.mit.edu

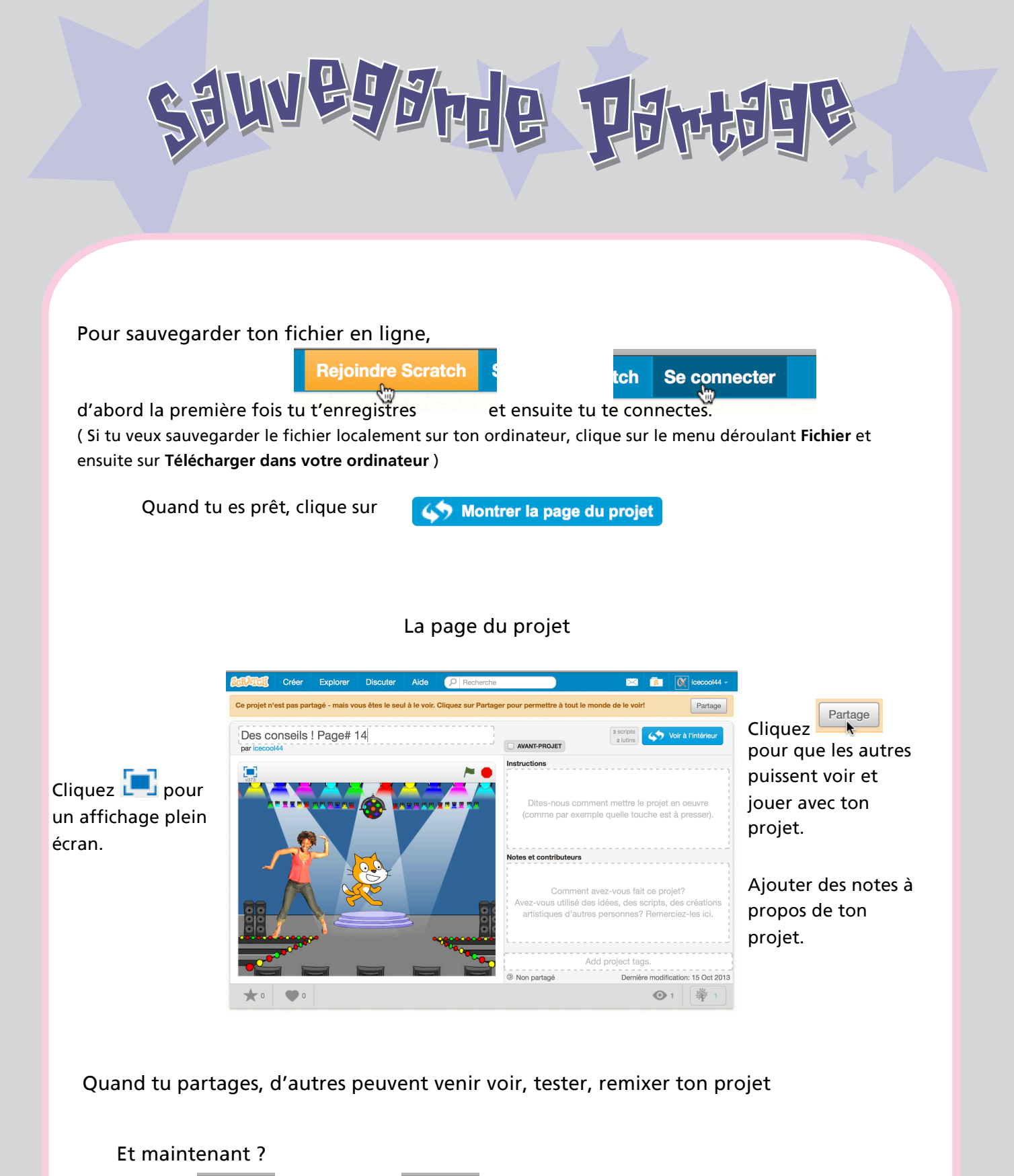

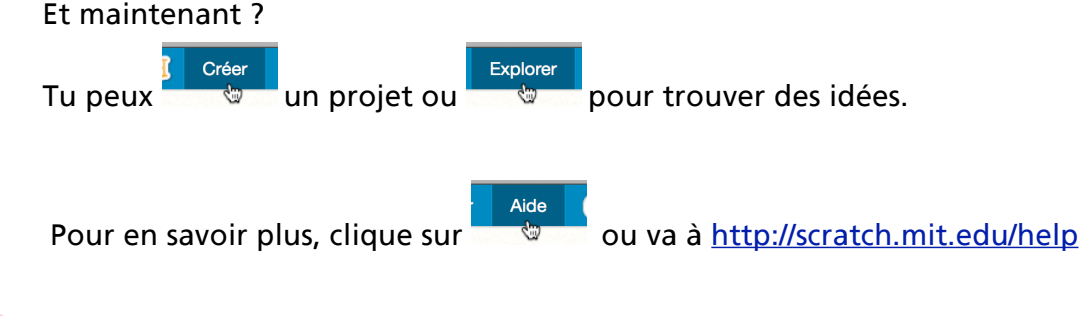

SCRATCH http://www.chartch.mit.edu/en/chartch.mit.edu/en/chartch.mit.edu/en/chartch.mit.edu/en/chartch.mit.edu

Scratch est un nouveau langage de programmation qui te donne la possibilité de créer facilement tes propres histoires interactives, tes jeux vidéos, tes animations, etc... – et de partager tes créations avec les autres sur le web.

Scratch est développé par le Groupe de Recherche Lifelong Kindergarten auprès du Laboratoire Média du MIT. Ce groupe développe des nouvelles technologies qui, basée sur le principe des blocs et de la peinture au doigt du jardin d'enfants, élargissent l'éventail de ce que les gens peuvent concevoir, créer et apprendre.

Le développement du projet de Scratch, lancé en 2003, a reçu le soutien généreux du Consortium de recherche regroupant la Fondation Nationale pour les Sciences (subventions 0325828, 1002713, 1027848, 1019396), la Fondation Intel, Microsoft, la Fondation MacArthur, la Fondation LEGO, la Foundation Code-to-Learn, Google, Dell, Fastly, Inversoft, et le MIT Media Lab.

La traduction de ce guide a été assurée par Claude Terosier, Josée Desharnais, Jean-Jacques Valliet.

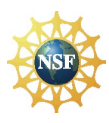

Soutenu par les subventions 0325828, 1002713, 1027848, 1019396 de la NSF. Toutes les opinions, constatations, conclusions ou recommandations exprimées sur ce site sont celles des auteurs et ne reflètent pas nécessairement les vues de la Fondation Nationale pour les Sciences.

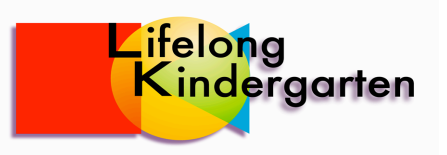

© 2013 Lifelong Kindergarten Group, MIT Media Lab